...the measure of excellence!<sup>TM</sup>

# **Benchmark** *DAC2 & DAC3*

### *Windows USB Driver Installation*

### **Required for sample rates above 96 kHz when using Windows operating systems prior to Windows 10.**

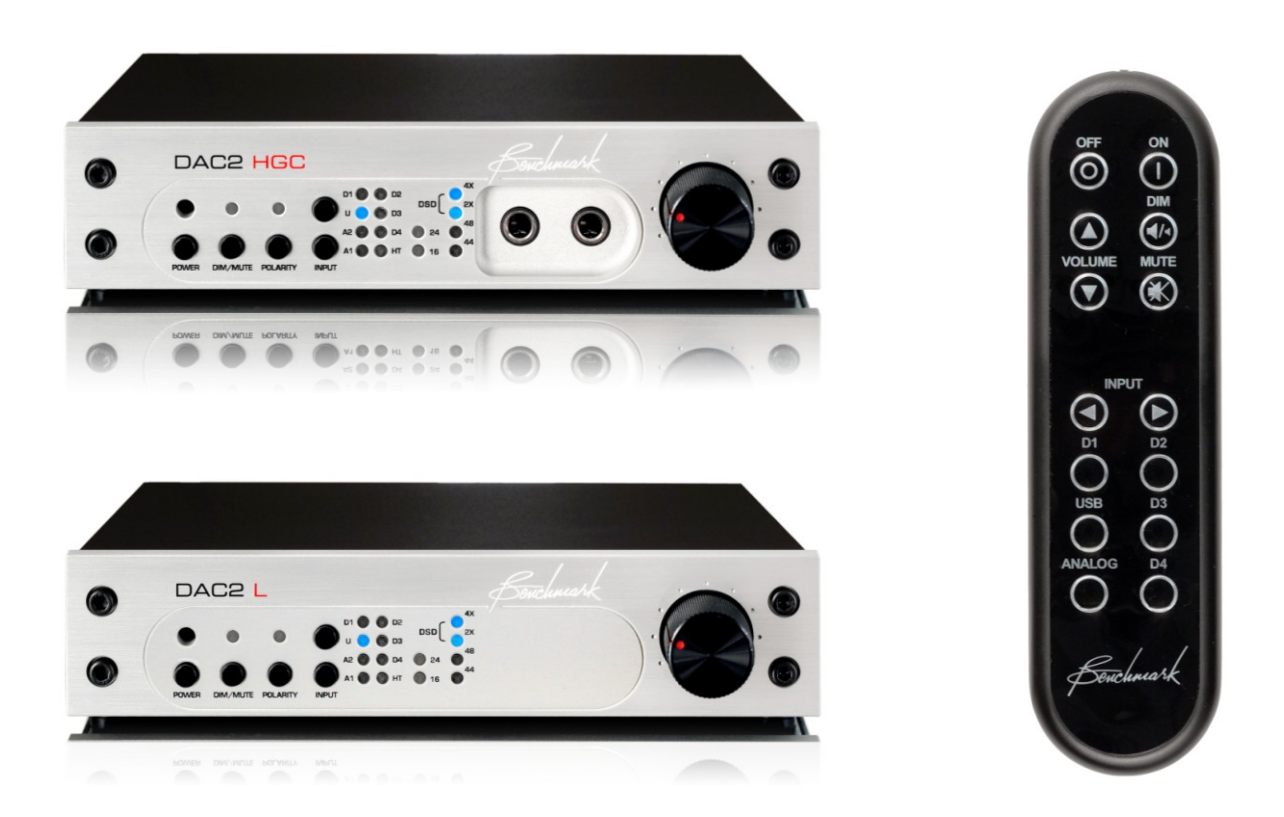

## **USB Driver Installation**

### **Required for Windows operating systems prior to Windows 10 only!**

**Do not attempt to install this driver on Windows 10 or higher systems. These systems support USB2.0 without the use of a driver.**

**Note:** The **DAC2/DAC3** driver is available for download at: **BenchmarkMedia.com/drivers** 

**Note:** To provide full backward and forward compatibility, the *DAC3* uses the *DAC2* USB drivers. This prevents the need to install two different sets of drivers. Please note that the *DAC3* USB input will be identified as "Benchmark DAC2" in your computer control panels. This is intentional.

Before you install the driver, make sure the USB cable is unplugged.

*1.* In the DAC2 Driver folder, double click *"*setup.exe."

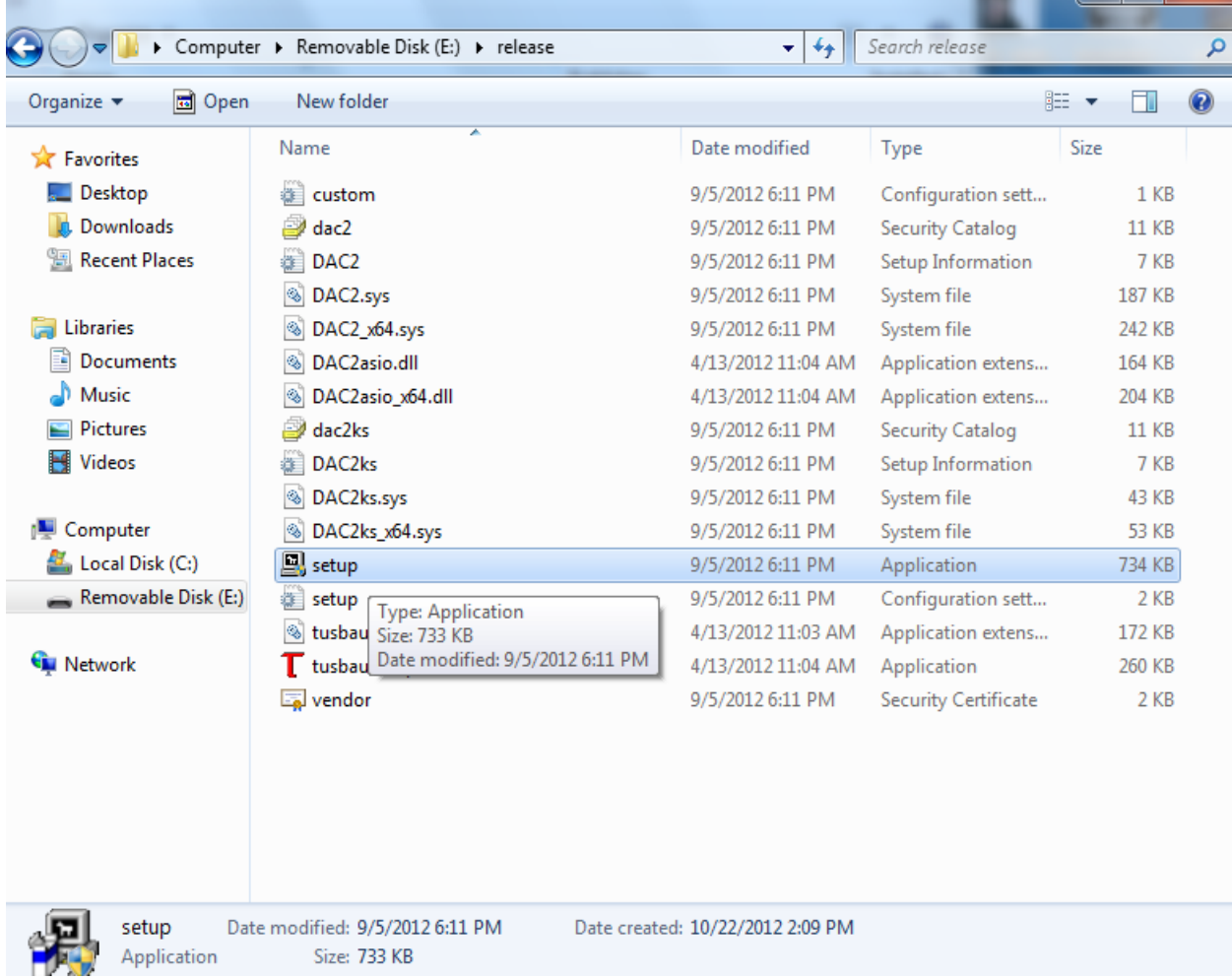

2. A welcome screen will pop-up. Click "*Next."*

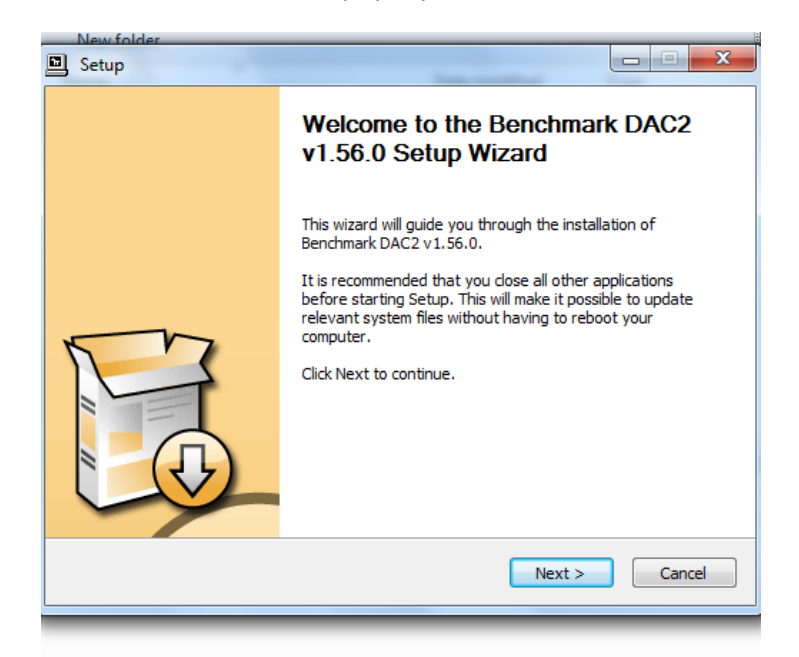

- 3. When you see the following screen, turn on the *DAC2*, plug in the USB cable, and select the **USB** input on the *DAC2*. By default, the *DAC2* is shipped in **USB Audio 1.0** mode. Do not proceed to the next step until the **USB Audio 2.0** mode has been enabled. You can enable the **USB Audio 2.0** mode using one of the following two methods:
	- **METHOD 1 REMOTE CONTROL:** Using your remote control, press and hold USB button for 3 seconds (the **4X** light should flash once). If the **2X** light flashes instead of the **4X** light, repeat this step.
	- **METHOD 1 - FRONT PANEL:** From the front panel, simultaneously press and hold both **INPUT** buttons for three seconds (the **4X** light should flash once). If the **2X** light flashes instead of the **4X** light, repeat this step.

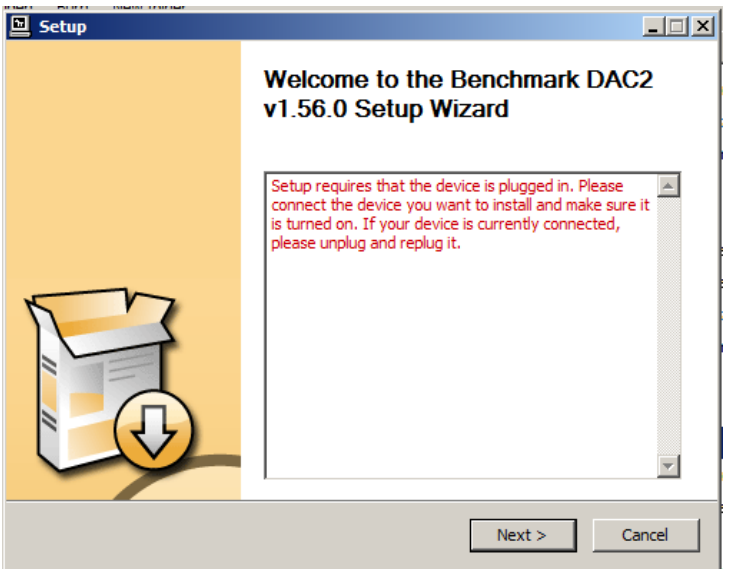

4. You will now be prompted to select a location to install the driver. It will default to your Program Files folder. If you wish to install it another location, you can change the location. We suggest keeping it in the default location. Click "Install".

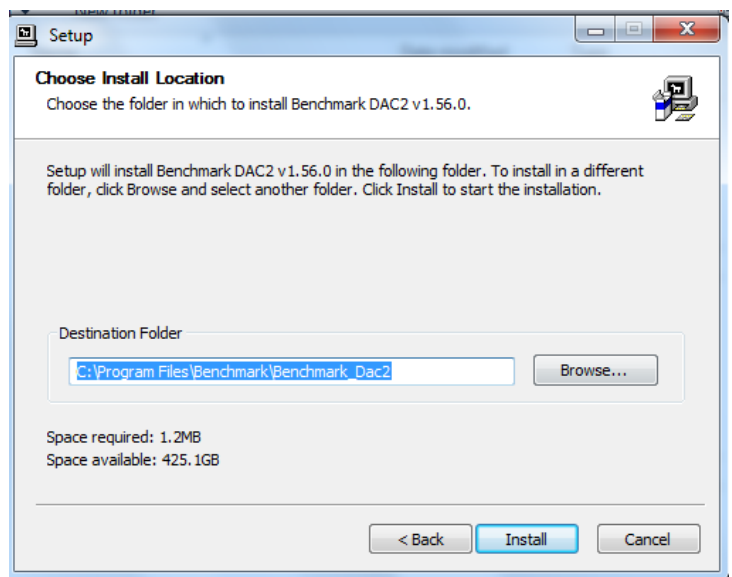

5. When the installation begins you will see the following screen. Please be patient while the driver installs. Installation may require several minutes.

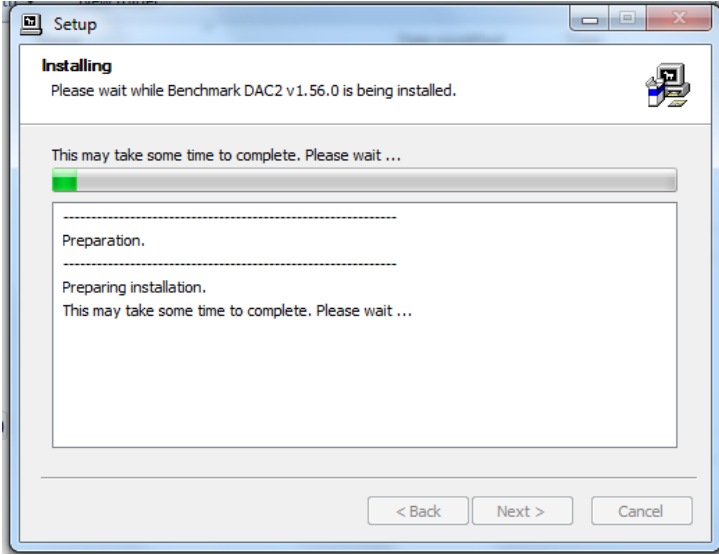

6. When the installation finishes a message at the top will say "Installation Complete." Click "Next" to continue.

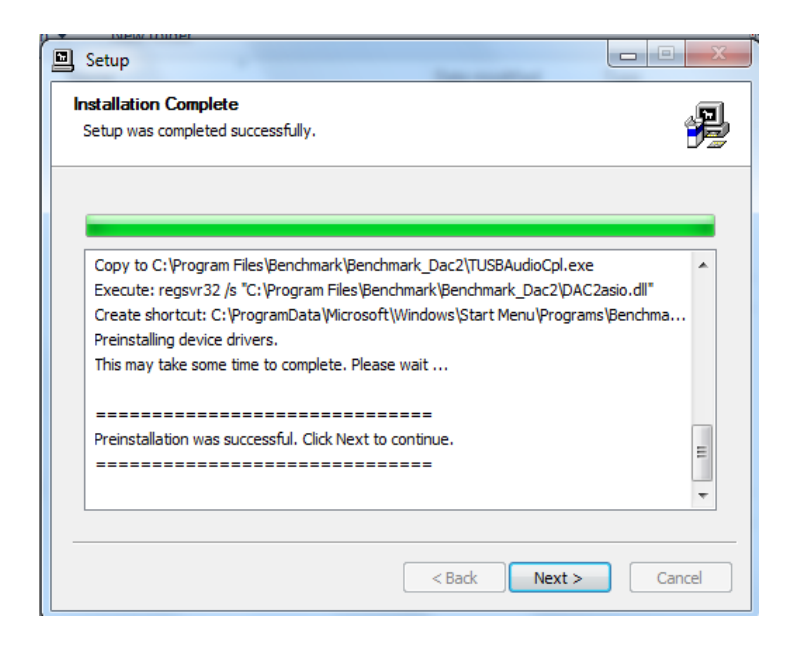

7. Click "Finish." The Setup will close automatically. This completes the installation process. You can now enjoy music over the **USB Audio 2.0** connection at sample rates up to 192 kHz. DSD can also be played in DoP 1.1 format.

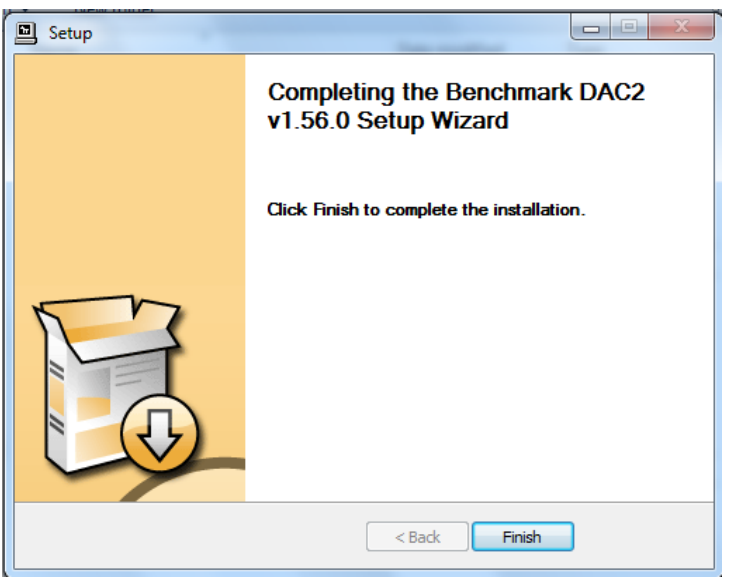

Copyright © 2007, 2008, 2009, 2012, 2013, 2014, 2015, 2016, 2019 Benchmark Media Systems, Inc. All rights reserved.

#### **Benchmark Media Systems, Inc.**

Benchmark Media Systems, Inc. 203 East Hampton Place, STE 2 Syracuse, NY 13206-1633 USA

> PHONE: +1-315-437-6300 FAX: +1-315-437-8119 [benchmarkmedia.com](http://benchmarkmedia.com/)

.the measure of excellence!<sup>TM</sup>